# **DocFast Agent Quick Reference Guide**

2014 iPipeline, Inc. All rights reserved.

Information in this document is subject to change without notice. The software described in this document is furnished under the iPipeline System License and Maintenance Agreement. The software may be used only in accordance with the terms of this agreement. No part of this publication may be reproduced, stored in a retrieval system, or transmitted in any form or any means electronic or mechanical, including photocopying and recording for any purposes other than the purchaser's and/or purchaser's employee use without the written permission of iPipeline, Inc.

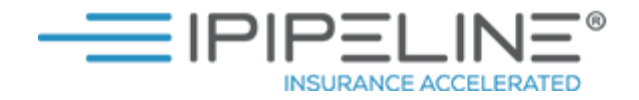

## **Table of Contents**

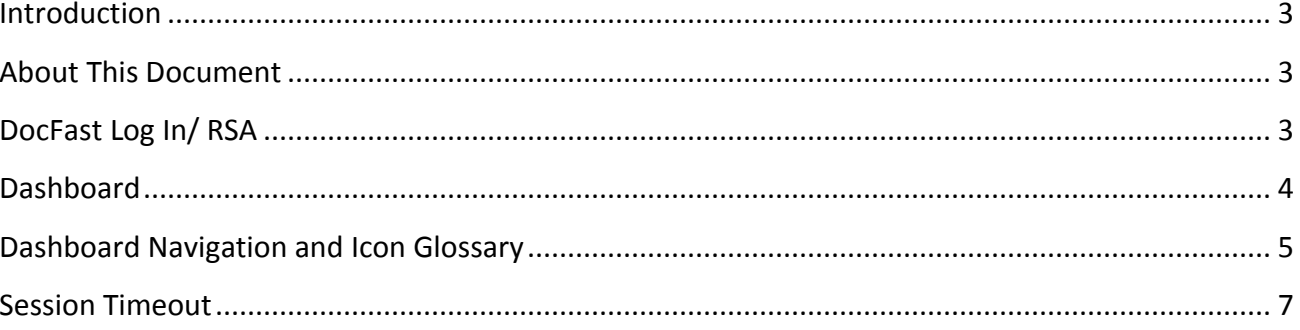

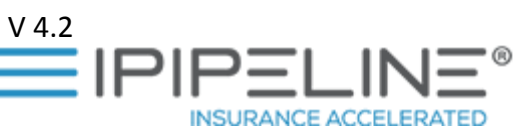

#### <span id="page-2-0"></span>**Introduction**

IPipeline's DocFast™ is a highly customizable hosted software product that is designed for edocument delivery, including insurance policies and other documents that require certified execution and are typically mailed via postage today. DocFast includes:

- **E-Signature** e-signature and integration with your preferred e-signature vendor.
- **Compliance Audit** Full audit of the delivery and signing ceremony.
- **Delivery Flexibility**  A powerful rules engine that provides for variations in delivery routing by distributor channel, producer, line of business, etc.

#### <span id="page-2-1"></span>**About This Document**

This document provides documentation for policy review and approval by the Agent within DocFast.

#### <span id="page-2-2"></span>**DocFast Log In/ RSA**

Using the web address bar, **enter** [https://policyexpartnerportal.ipipeline.com](https://policyexpartnerportal.ipipeline.com/) and login with your email address and password. Upon successful validation of the credentials, the system will display the Dashboard associated with the login.

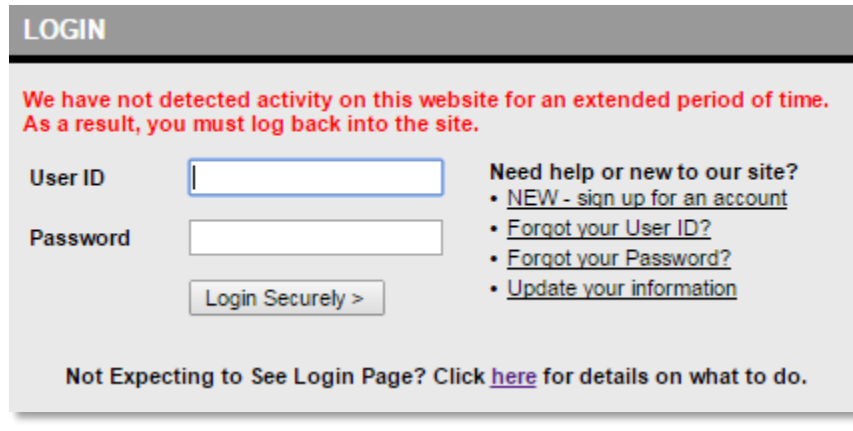

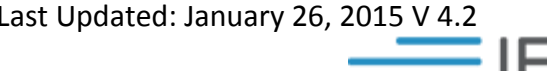

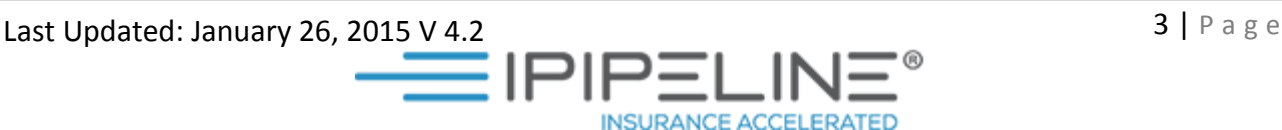

### <span id="page-3-0"></span>**Dashboard**

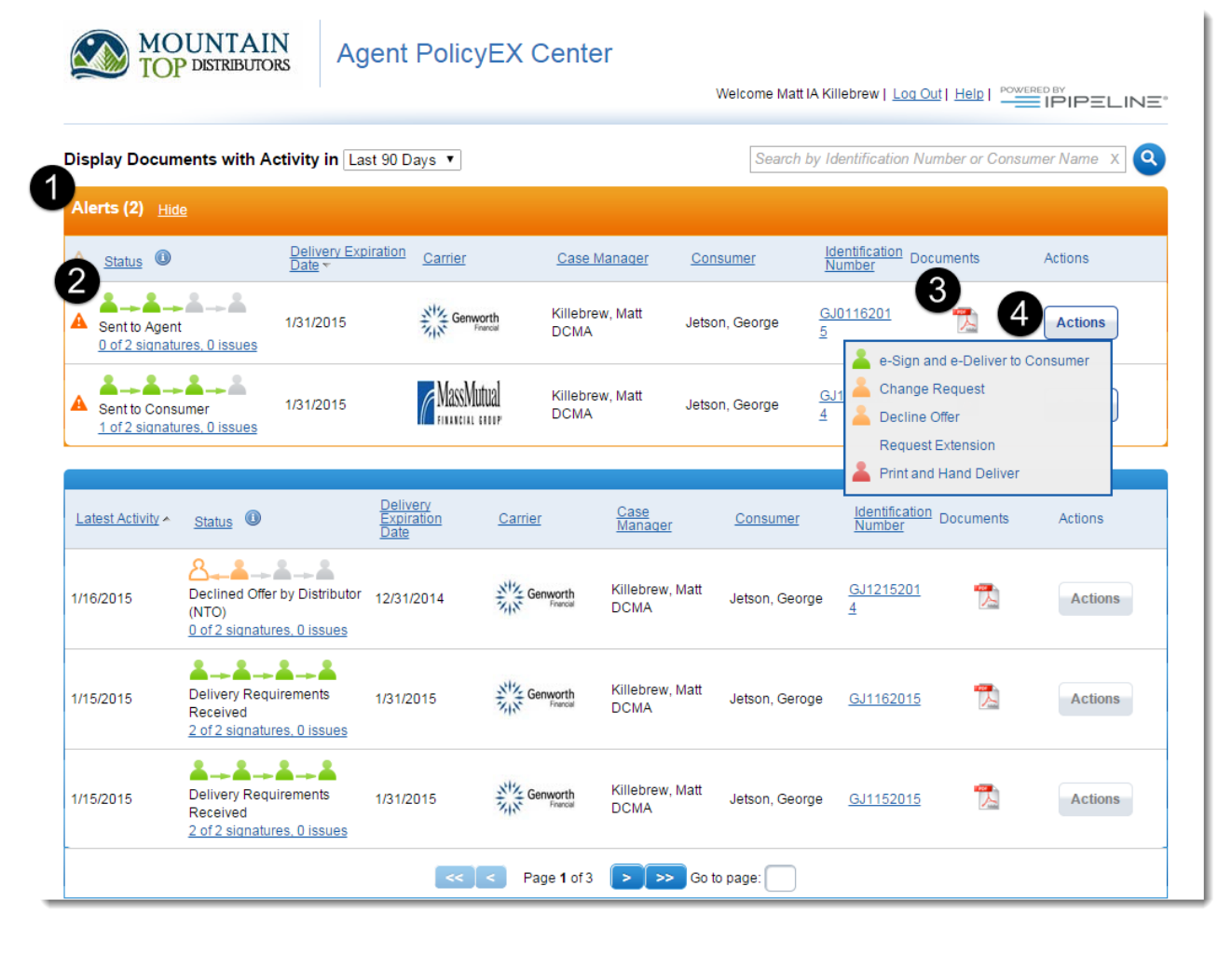

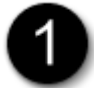

**Alerts Pane** - The Alerts Pane indicates how many documents require your immediate attention

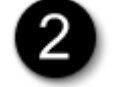

**Workflow/ Status** - Indicates the parties involved in the signing process as well as the specifics of who has done what. The color of the avatars indicate

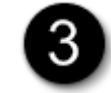

**Documents** - Clicking the PDF icon allows you to view the Document Package within DocFast

Last Updated: January 26, 2015 V 4.2  $\blacksquare$ 

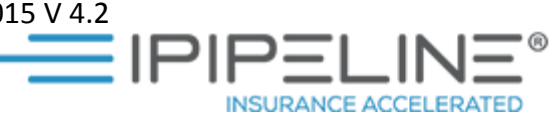

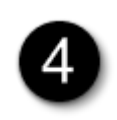

**Actions** - Opens the Actions Menu and allows you to either e-Sign and Deliver the Document to the Consumer, issue a Change Request, Decline the Offer, Request an Extension or Print and Hand Deliver the Document (see *Table 1)*

#### <span id="page-4-0"></span>**Dashboard Navigation and Icon Glossary**

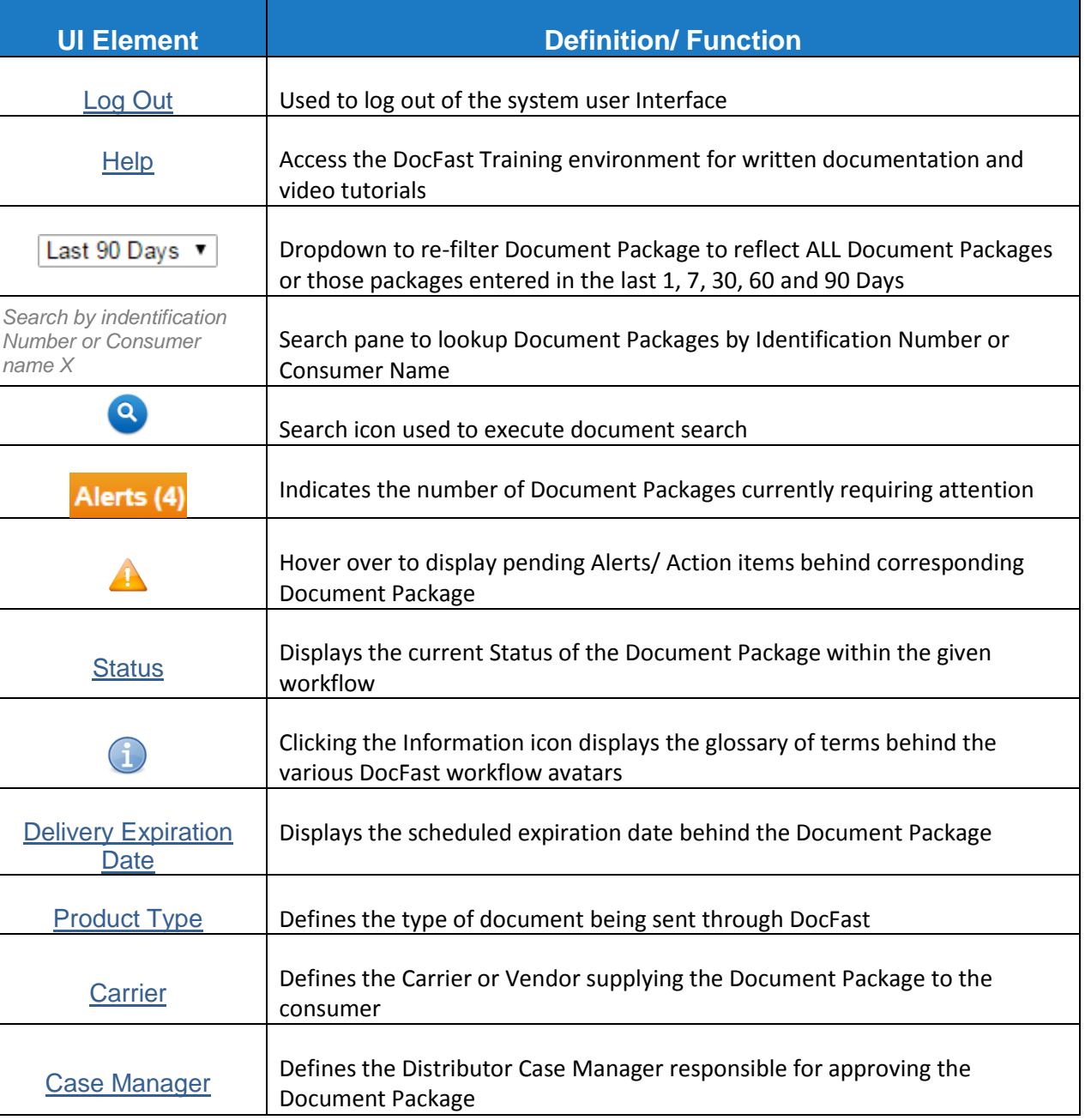

Last Updated: January 26, 2015 V 4.2  $\blacksquare$ 

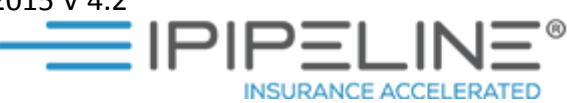

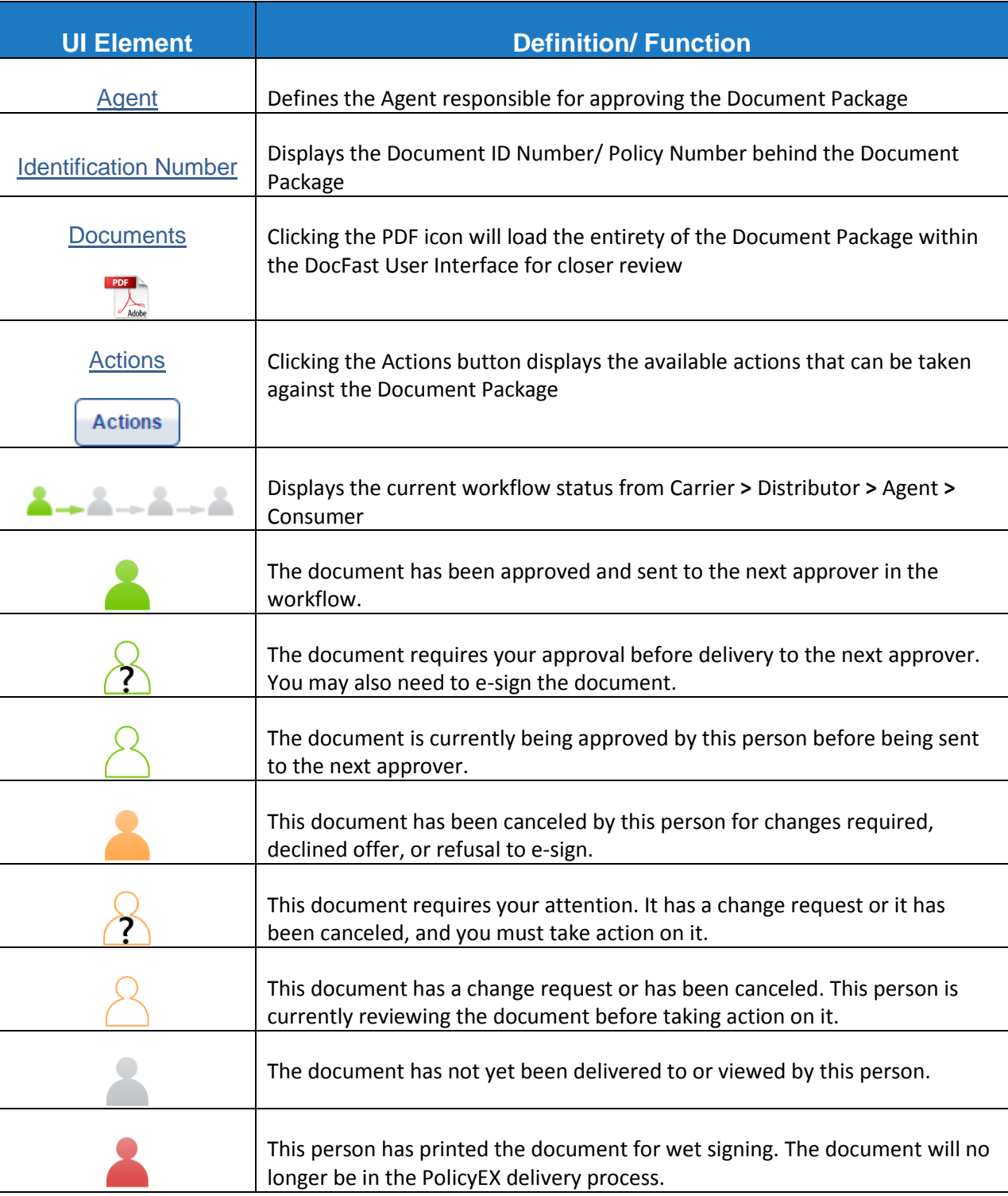

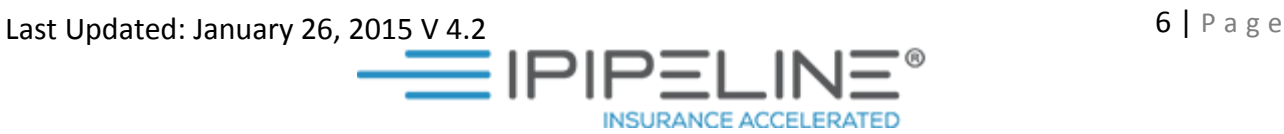

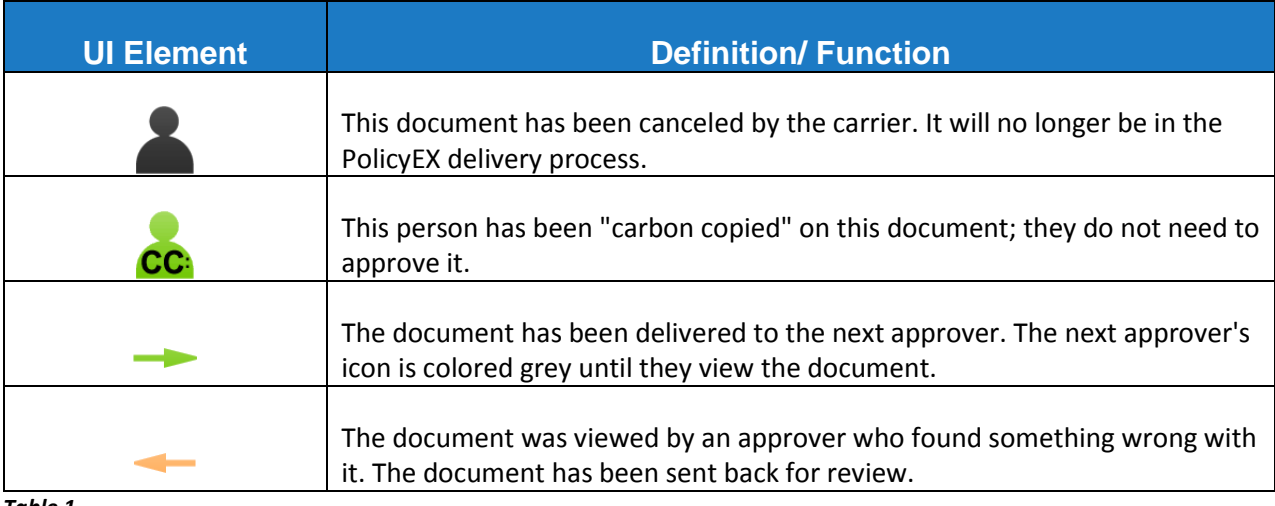

*Table 1*

#### <span id="page-6-0"></span>**Session Timeout**

DocFastis designed to automatically timeout after a period of 20 minutes of inactivity. After 20 minute

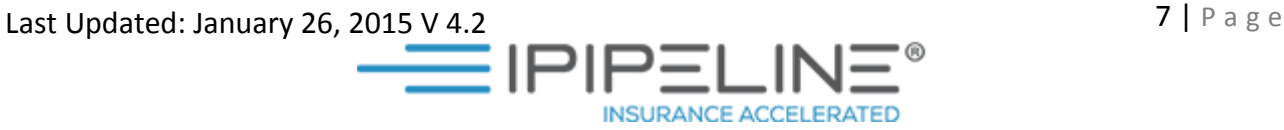